## Tip:

## Creating cool edges.

#### Reason we do it:

Fun stuff to do with filters. I recommend showing students this one toward the end of the school year. When they see it they tend to go overboard with it.

### **Method:**

- Step 1: Open a photo.
- Step 2: Make the background layer editable by double clicking its name in the Layers palette.
- Step 3: We need to add a little more space around edges so choose Image>Canvas Size.
- Step 3: In the Canvas Size dialog box, change the measurement to Percent and type in 110 in both boxes. Click OK. (Figure A)
- Step 5: Select the Marquee tool and create a box with your subject in the center. This should completely encompass the area of the photo that you do not want to use.
- Step 6: Add a layer mask by clicking the Layer Mask icon at the bottom of the Layers palette. (Figure B)
- Step 7: Select just the Layer Mask by clicking on it. (Figure C)
- Step 8: Choose Filter>Brush Strokes>Spatter.
- Step 9: When the Spatter dialog box opens, play with the Spray Radius and Smoothness until you get something you like then click OK.
- Step 10: Add a drop shadow by double clicking the layer and choosing Drop Shadow.
- Step 11: Choose Layer>New>Layer
- Step 12: Drag it below the photo layer
- Step 13: Choose a complimenting color for the background and press Control (Command-Mac) Delete to fill that layer with the color.
- Step 14: Save it as a TIFF and place into InDesign or upload it to YearTech Online.

# **Notes:**

I used the Spatter filter here but you can use any of Photoshop's hundreds of filters. The best part about this method is that you can delete and redo the Layer Mask and it never hurts the picture.

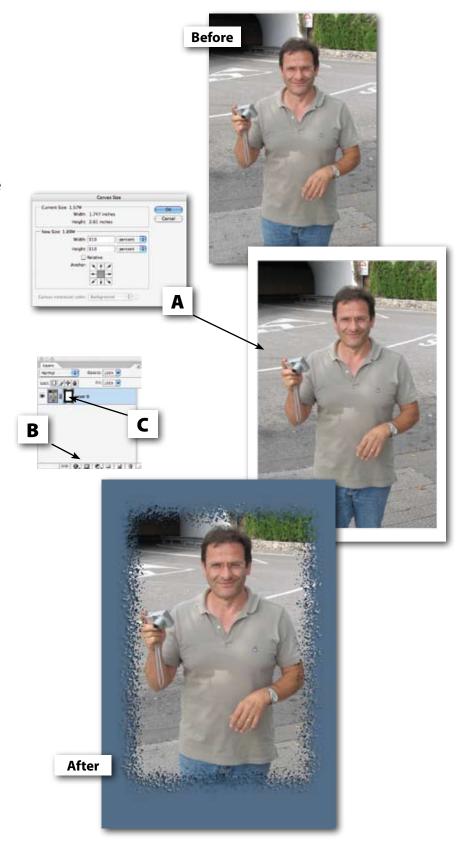